## **Supported and Unsupported Connections (Digital Learning Applications Configuration)**

ast Modified on 05/08/2024 1:2

Supported vs [Unsupporte](http://kb.infinitecampus.com/#supported-vs-unsupported)[d](http://kb.infinitecampus.com/#how-to-switch-from-supported-to-unsupported) | How to Switch from [Unsupported](http://kb.infinitecampus.com/#how-to-switch-from-unsupported-to-supported) to Supported | How To Switch from Supported to Unsupported

Tool Search: Digital Learning Applications Configuration

The information in this article applies to **OneRoster Connections**.

This article:

- Describes the differences between a supported and unsupported Digital Learning connection.
- Provides instructions on generating replacement connections when a vendor moves from unsupported to supported and vice versa.

## **Supported vs Unsupported**

Connections to vendors who are part of the Infinite Campus Digital Learning Partner Program are "supported" vendors. Districts can configure connections to other vendors, but the options available are more limited.

Supported Connections display with the vendor's logo in the middle and a green checkmark.

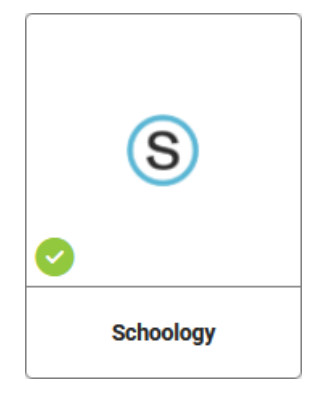

Unsupported connections do not have a logo or checkmark in the corner.

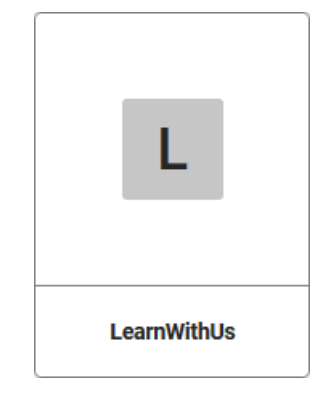

These connections can include Rostering, Grade Book, and Assessments data. With supported connections, Campus provides a greater level of support and troubleshooting assistance.

These connections can only include Rostering data. With unsupported connections, troubleshooting is done between the district and the vendor.

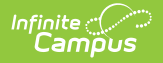

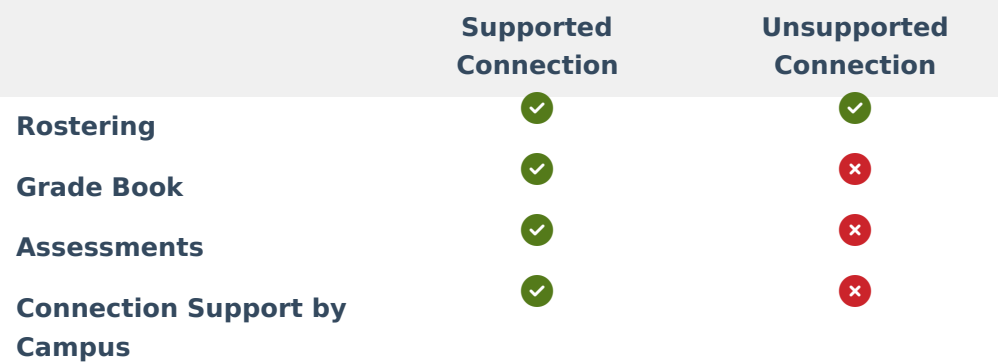

To maintain a supported connection, Infinite Campus and the partner program agree to the following responsibilities:

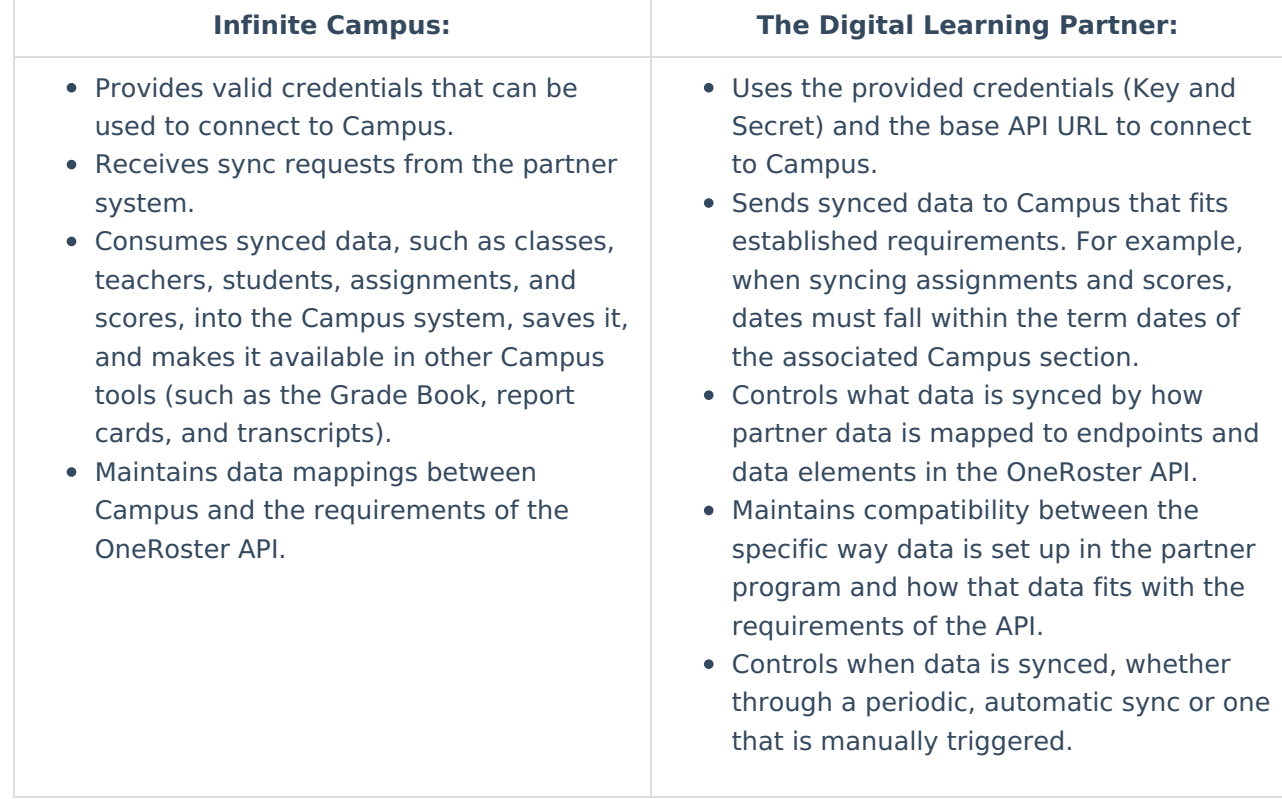

# **How to Switch from Unsupported to Supported**

Scenario: My district has been using an unsupported connection to a vendor. That vendor has joined the Infinite Campus Digital Learning Partner Program.

The benefits of generating a new, supported connection include additional features and increased support from Campus.

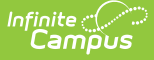

#### **Generate a new, supported connection**

- 1. In the Digital Learning Applications Configuration tool, select the tile for the supported vendor, indicated by a green checkmark.
- 2. Click **Generate New OneRoster Connection**. Select the OneRoster version that the vendor supports.
- 3. Click **Edit** on the new connection.
- 4. Copy the following credentials and paste them into your vendor's system: Client ID, Client Secret, Token URL, Base URL.
- 5. Once the new connection has been configured, return to the Digital Learning Application list, select your previous connection, and disable it.

See the Configuring OneRoster [Connections](http://kb.infinitecampus.com/help/configuring-oneroster-connections) article for more information about configuring connections.

## **How To Switch from Supported to Unsupported**

Scenario: A vendor my district uses was part of the Digital Learning Partner Program but isn't anymore.

#### **Generate a new, unsupported connection**

- 1. In the Digital Learning Applications Configuration tool, click **Add Application**.
- 2. Scroll to the end of the Digital Learning list and click **Connect to Other Applications**.
- 3. Enter a **Name** for the connection, such as the name of the vendor, and click**Next**.
- 4. Expand OneRoster Connections, click **Generate New OneRoster Connection** and select the OneRoster version that the vendor supports.
- 5. Copy the following credentials and paste them into your vendor's system: Client ID, Client Secret, Token URL, Base URL.
- 6. Once the new connection has been configured, return to the Digital Learning Application list, select your previous connection, and disable it.